# **General Aviation Panel**

© 2007-2010, Peix Software

### **INTRODUCTION**

#### **WHAT IS G.A. PANEL?**

G.A. Panel is an application with the most essential instruments of the cabins of general aviation, for the learning in schools or the use in simulators, and which is updated by values sent by Microsoft Flight Simulator (from now FS) through Pete Dowson's dll FSUIPC: http://www.schiratti.com/dowson.html

This application has been developed because up to the moment there are many applications that simulate commercial aviation, but very few of general aviation that can be personalized and connected to FS. The possibility of modifying and resizing the position of the instruments has been added, as well as its rapid concealment / visualization for better training. The window can be adapted to any resolution and the edges of window can be hidden, stay on top, etc.

All the gauges are controlled by keyboard, with keys independent and not sensitive to capital letters so that external controls (hardware) can be made with a simple keyboard controller, or accepting keys sent through other applications.

The program does not use graphical specific acceleration, so it should work in any computer with a newly installed operative system.

On getting started it tries to connect automatically with FS though FSUIPC (if it's installed in the same computer) or with WideClient in case of being in remotely. If the connection gets lost, it automatically retries the connection in intervals of half second.

## **MENU**

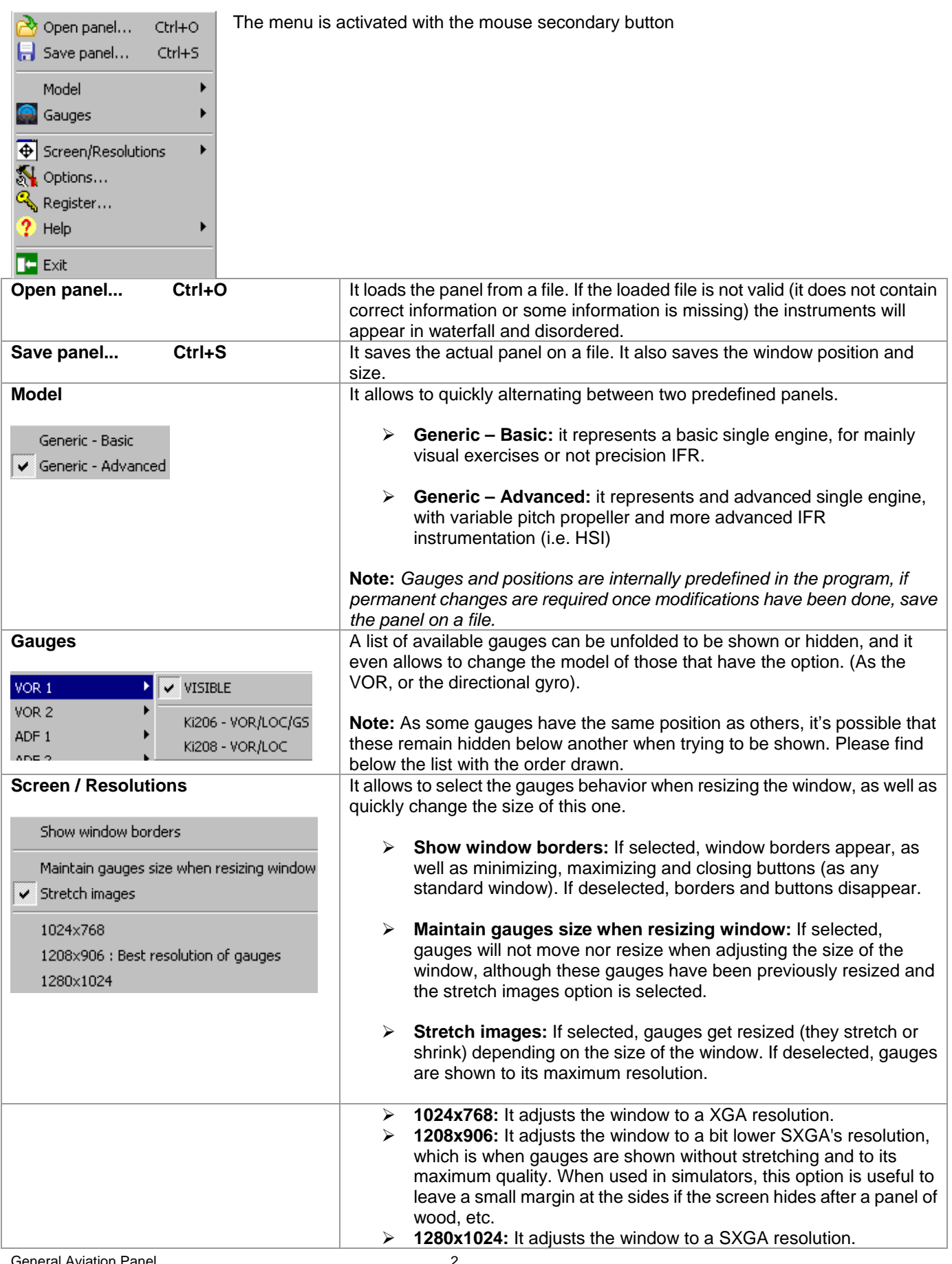

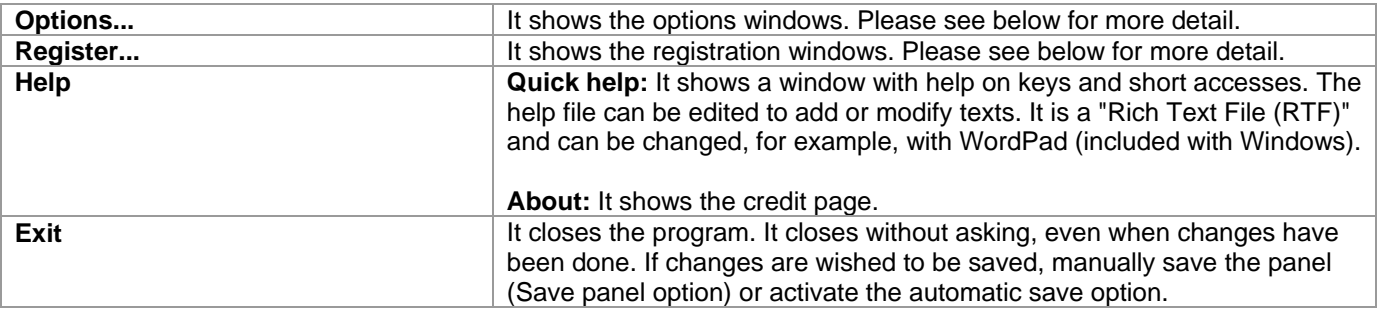

### **REGISTRATION**

#### **DEMO MODE / REGISTERED MODE:**

This is a Shareware program, which means that it is necessary to register for its continued and non restricted use. If not registration is made, the program totally works but is disconnected of the FS after 20 minutes of the first connection.

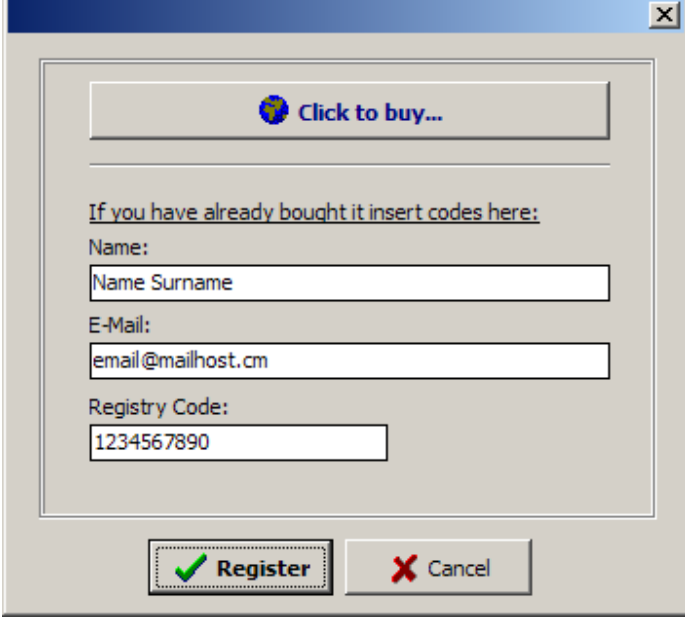

The "Click to buy..." button opens a web explorer with the web page of the product and the possibility to buy.

When purchasing a Registry Code will be generated with your Name and E-mail.

Once written your Name, E-Mail and Registry Code *(as shown in the example picture)*, click on the "Register" button. No message will appear, but if the code is correct the program will get connected again to FS and the registration menu will not appear anymore in the next loads.

If you click on the "Cancel" button without introducing any registration code, you can still work on a demo mode, although after 20 minutes it will get disconnected of the FS and the registration window will appear again.

*Note:* This screen may be slightly different with more buttons to perform the purchase.

# **OPTIONS**

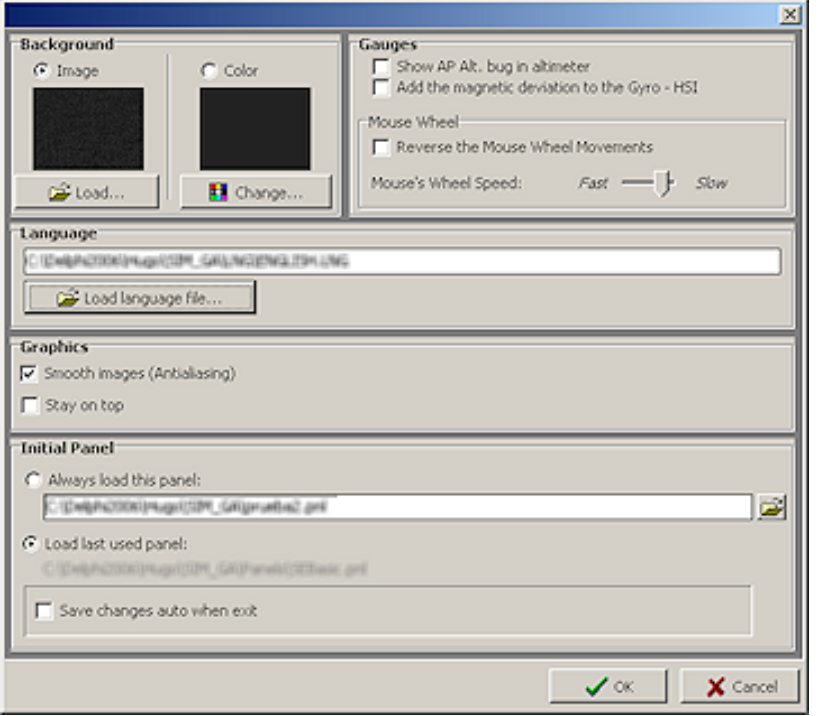

**Background:** Let's try between shows a background picture or a plain color. It shows a preview picture and color.

- To load a different picture press the button **Load…**
- To change the color press the button **Change…**

**Language:** Show the language file that is loaded.

- To change the language press the button **Load language file…** and selects a language file (\*.LNG) *Note:* Due to possibility of file modification by user, if file contains erroneous data or lack of data the program will show the erroneous labels in the default internal language (Spanish).

#### **Graphics:**

- **Gauges smooth (Antialiasing):** if checked it smooth the images, lowering pixilation, useful with small texts, but it reduces the performances.
- **Stay on top:** if checked maintain the window always on top.

**Initial Panel:** Let's try what panel will be loaded at the next start and if it has to be saved automatically when exit.

- **Always load this panel:** If selected it will load always the same panel, specified in the edit text box. Press de folder button to open a dialog to find the file.
- **Load last panel used:** If selected it will load the last panel used, if the file does not exists it will generate the default panel. (DEFAULT.PNL)
- **Save changes auto when exit:** If checked the changes in panel will be automatically saved when exit.

#### **Gauges:**

- **Show AP Alt Bug in Altimeter:** If checked shows a bug mark in the altimeter wich indicates the altitude set in autopilot in thousands.
- **Add the magnetic deviation to the Gyro HSI**: Adds the magnetic deviation to the true heading.

### • **Mouse Wheel**

- **Reverse the Mouse Wheel Movements:** Reverse the normal sense of rotation of the gauge's knobs.
- **Mouse's Wheel Speed:** Allow in 7 selectable speeds a fine or coarse movement of the knobs.

# **KEYBOARD**

### **SELECTION OF GAUGES TO MOVE/RESIZE**

The following combination of keys allows to move or to resize the instruments, and also the window size. First it must be specified to the application what gauge wants to move, this is gotten with the following combination of keys:

*Gauge selection:* 

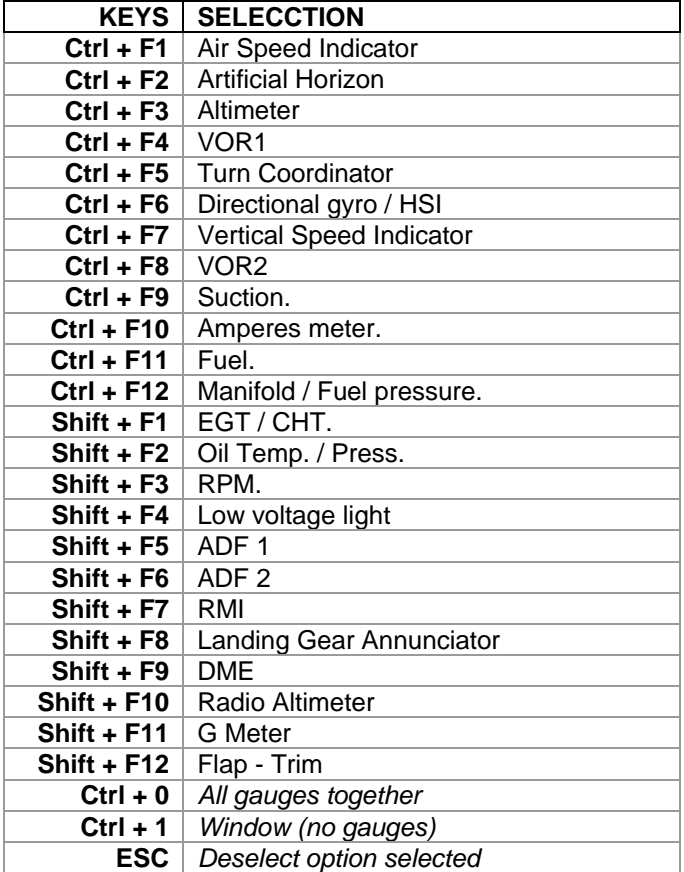

- Once the gauge is selected the following keys can already be used, as many times as be necessary, when finishing it recommends pressing ESC.

- By default the movement / resize is pixel by pixel.

- By default arrows move, to Resize maintain SHIFT ( $\hat{v}$ ) key pressed.

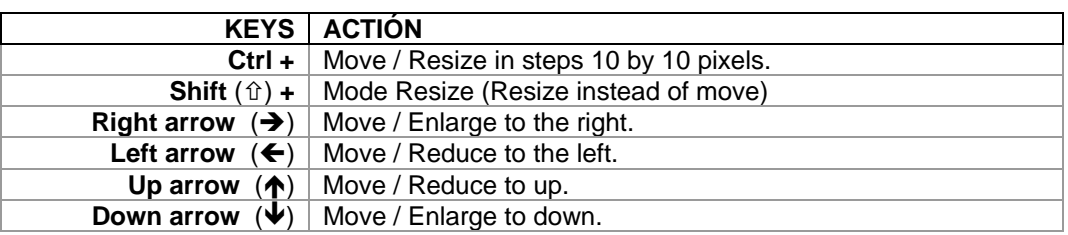

### ¾ To **move the instruments with the mouse:** maintain CTRL key pressed then click and drag them.

### **SHOW/HIDE GAUGES**

Through the menu you can show/hide all gauges, but with keyboard some only.

*Quick keys to show / hide gauges* 

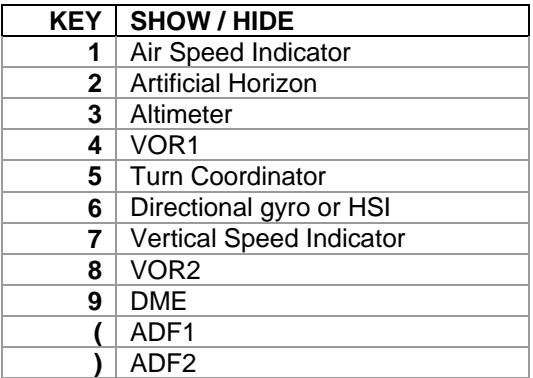

### **MODIFICATION OF GAUGE'S PARAMETERS WITH KEYBOARD**

The program is case insensitive.

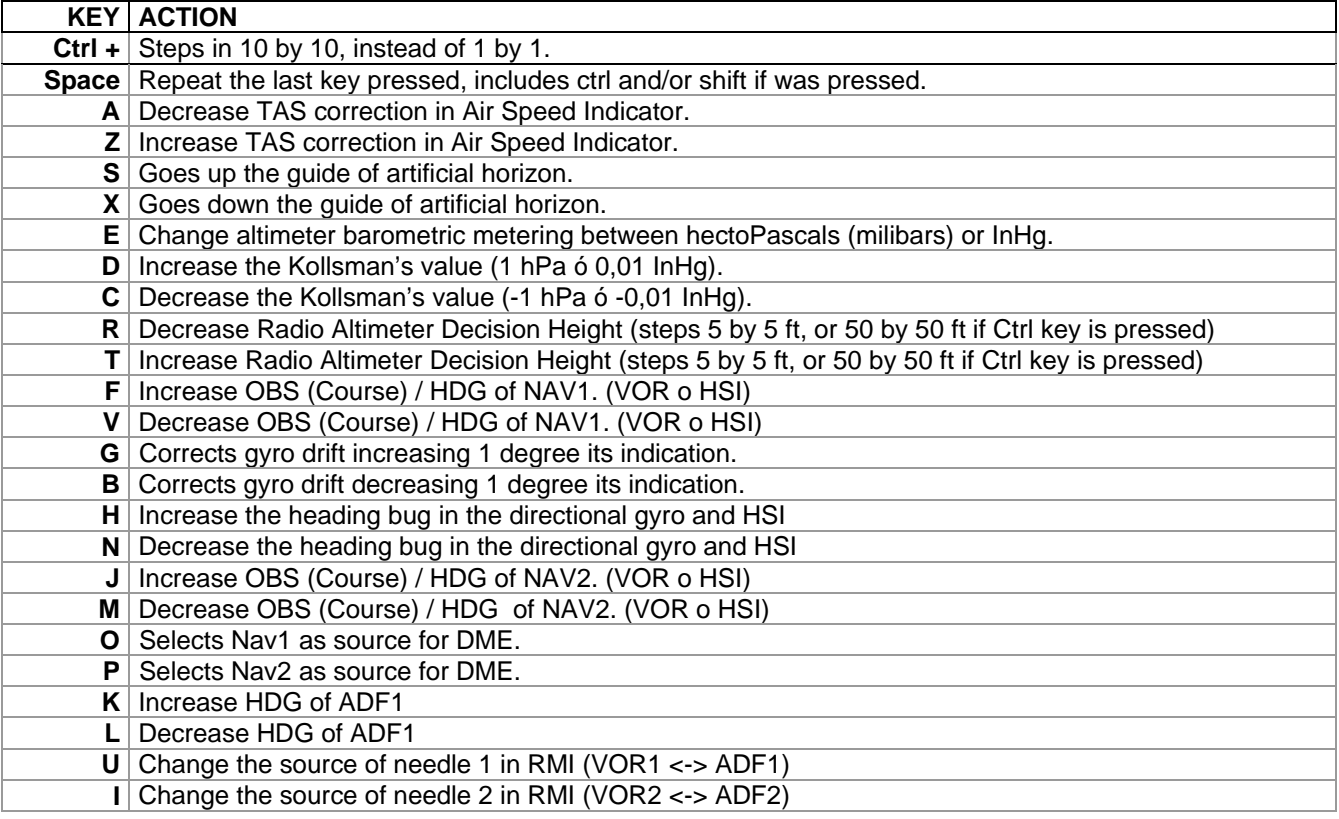

### **MODIFICATION OF GAUGE'S PARAMETERS WITH MOUSE**

The instruments that have Knob(s) (Heading, Course, etc.) can be quickly adjusted with mouse, maintaining pressed the primary mouse button and drag it up or down. The click can be do it anywhere in the gauge, except in that instruments wich have two knobs (like HSI or RMI) where the area are virtually divided in two sections.

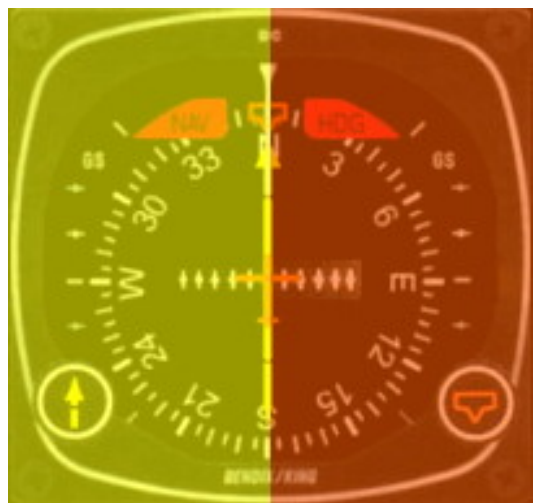

Virtual division of HSI, Left side adjust the course and right side adjust heading bug.

In RMI is enought to do a click to change the sources (VOR or ADF).

Since version 1.5 is possible to use the mouse's wheel to rotate the knobs, only needs to situate the pointer over the instrument and rotate the wheel, the program detects the gauge wich is under it.

#### **PROGRAM OPTIONS**

Quick modification of program's options.

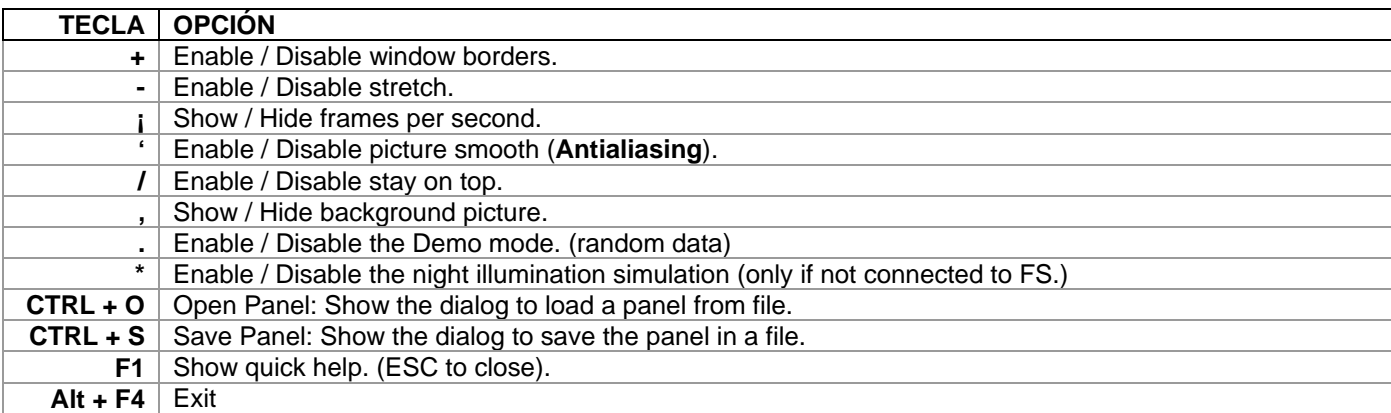

# **LAYER CREATION ORDER**

The gauges are created in layers, the first layer stay on bottom, and then until the last that remains on top.

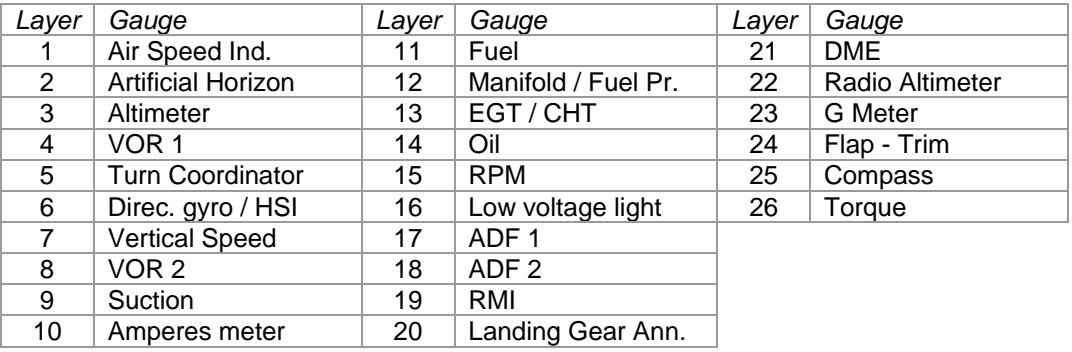

# **TESTS**

This program has been tested with:

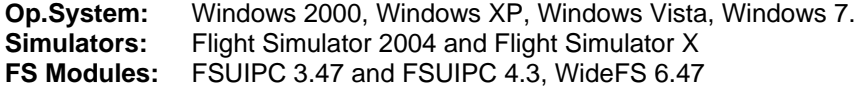

# **CONTRIBUTION & SUGGESTIONS**

You can send your comments, suggestions or translations to enhance next versions to: gapanel@telefonica.net

Web Address: http://www.peixsoft.com